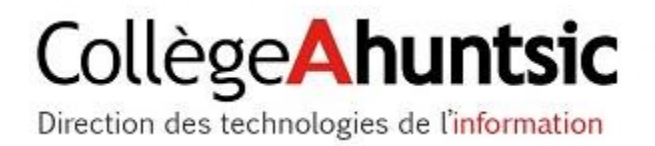

# **CONFIGURATION DE L'AUTHENTIFICATION MULTIFACTEUR (MFA) POUR OMNIVOX ET CLARA**

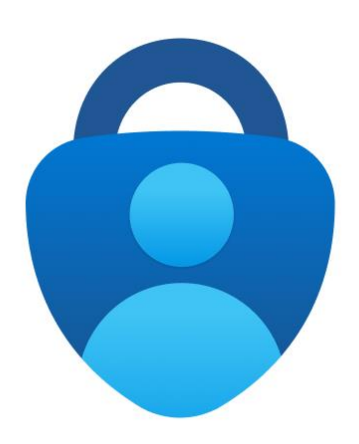

# **Table des matières**

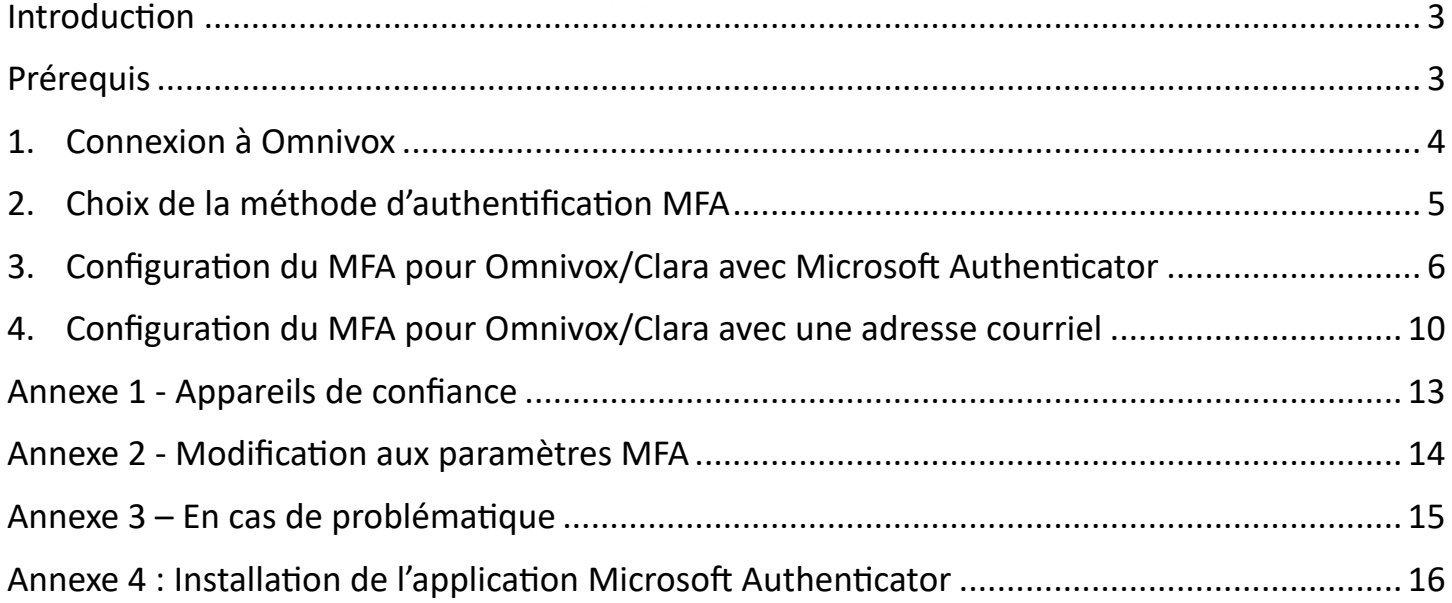

#### <span id="page-2-0"></span>**Introduction**

#### Qu'est-ce que le MFA ?

Le MFA (authentification multifacteur) est une méthode de sécurité qui exige que vous fournissiez deux informations pour accéder à votre compte. En plus de votre mot de passe habituel, vous devrez également fournir une autre forme d'authentification, comme un code unique généré par une application d'authentification ou envoyé par courriel.

#### <span id="page-2-1"></span>**Prérequis**

Pour pouvoir configurer le MFA sur Omnivox, 2 méthodes d'authentification sont possibles. Vous devez obligatoirement configurer **au moins une des méthodes proposées**.

#### **MÉTHODE #1**

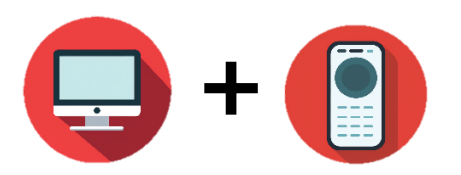

Si vous avez accès à un ordinateur ET un appareil intelligent (téléphone ou tablette dotée d'un appareil photo) :

- Authentification à partir de l'application **Microsoft Authenticator** installée sur un appareil intelligent.
- Vous devez **installer l'application** au préalable [\(voir procédure d'installation\)](#page-15-0).

#### **MÉTHODE #2**

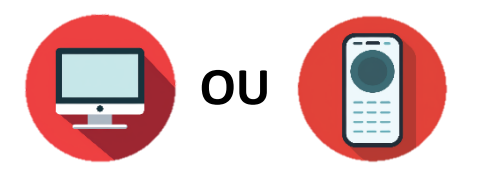

Si vous avez accès à un ordinateur OU un appareil intelligent :

• Authentification à partir d'une **adresse courriel principale** (que ce soit une adresse personnelle ou celle fournie par le Collège).

#### <span id="page-3-0"></span>**1. Connexion à Omnivox**

Avant tout, il faut vous connecter à Omnivox.

• Accédez à **Omnivox** à partir du lien suivant :

<https://collegeahuntsic.omnivox.ca/>

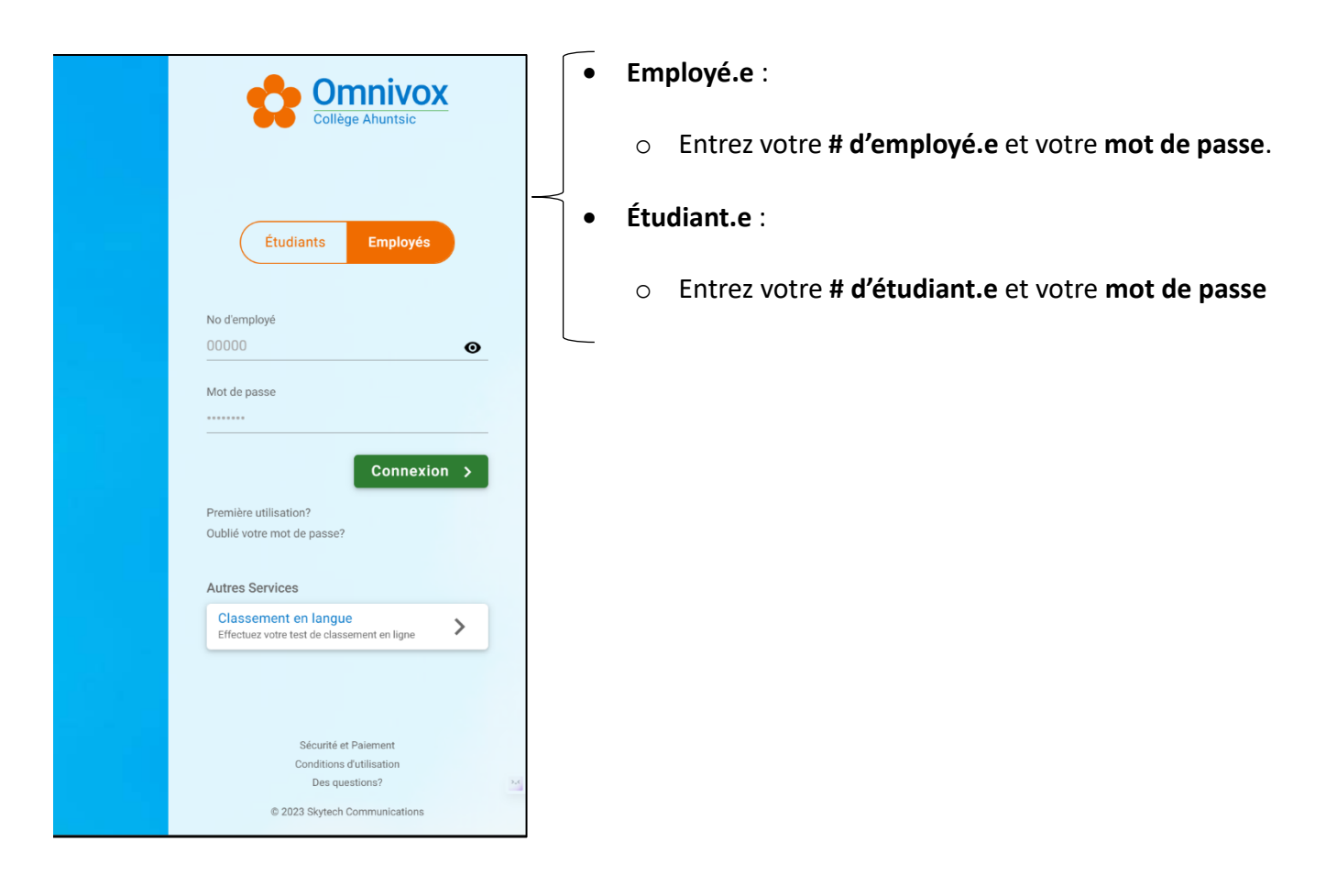

• La configuration de l'authentification multifacteur (MFA) débutera ensuite.

#### <span id="page-4-0"></span>**2. Choix de la méthode d'authentification MFA**

Dans la section suivante, nous allons voir comment configurer les deux méthodes d'authentification MFA.

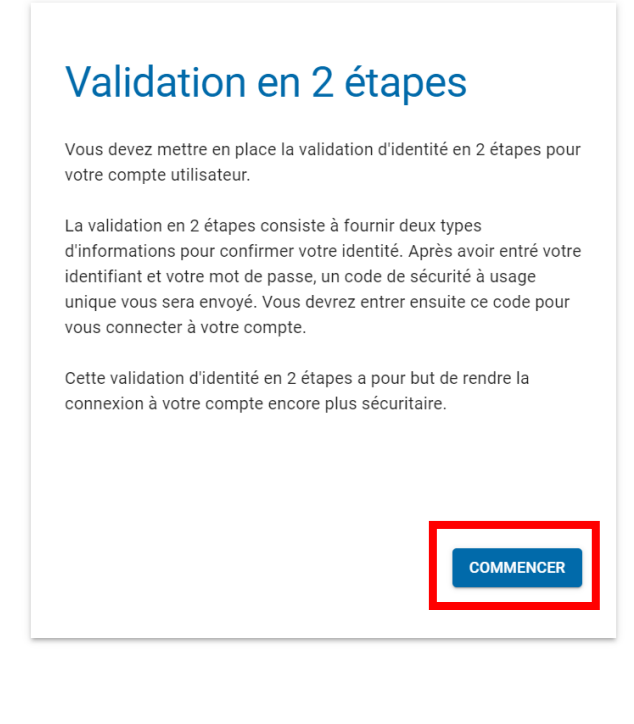

- En vous connectant sur Omnivox/Clara, cette fenêtre s'affiche.
- Cliquez sur « **COMMENCER** ».

**Ensuite…**

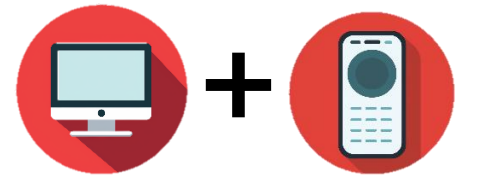

Si vous configurez le MFA avec un ordinateur et un appareil intelligent avec **Microsoft Authenticator :**

**OU**

Si vous avez un ordinateur OU un appareil intelligent et que vous voulez configurer le MFA avec une **adresse courriel principale :**

[Cliquez ICI](#page-5-0)

[Cliquez ICI](#page-9-0)

#### <span id="page-5-0"></span>**3. Configuration du MFA pour Omnivox/Clara avec Microsoft Authenticator**

Si ce n'est pas déjà fait, vous devez installer au préalable l'application sur votre appareil intelligent : [cliquer ICI](#page-15-0)

• La fenêtre suivante s'affiche sur Omnivox avec un **code QR** :

- Lancez l'application **Microsoft Authenticator** sur votre appareil mobile.
- Cliquer sur **ajouter un compte** ou **+**.

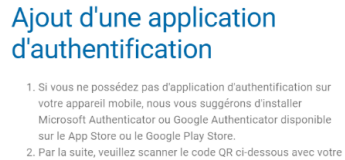

- application d'authentification en utilisant votre appareil mobile
- 3. Une fois le compte ajouté à votre application d'authentification, appuyez sur le bouton Suivant afin de dester un des codes générés par votre application et de<br>valider le processus.

Attention: Ne pas utiliser votre application appareil photo.

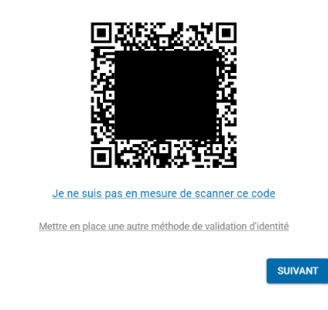

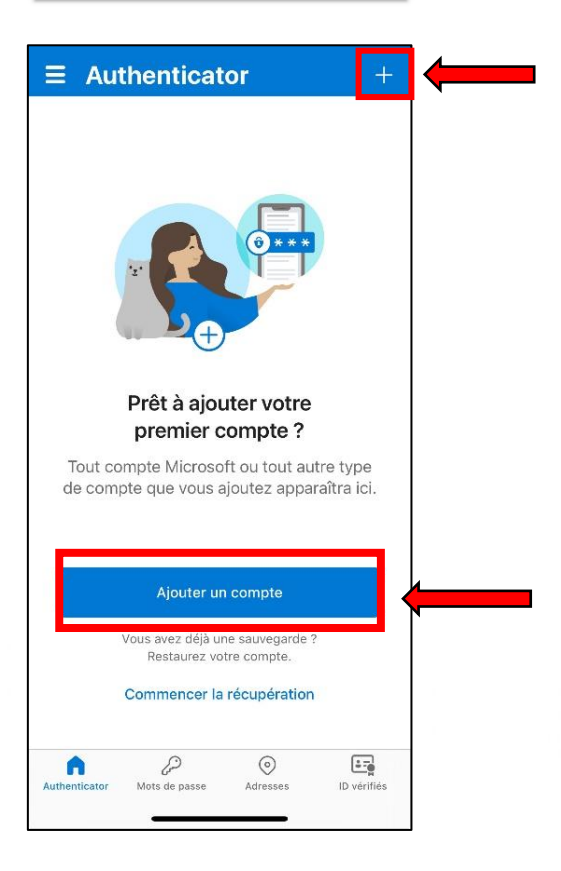

• Choisissez « **Compte professionnel ou scolaire** » :

• Choisissez « **Analyser le code QR** » :

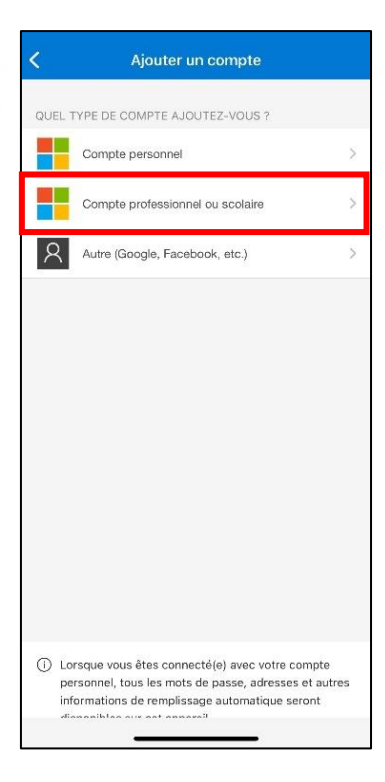

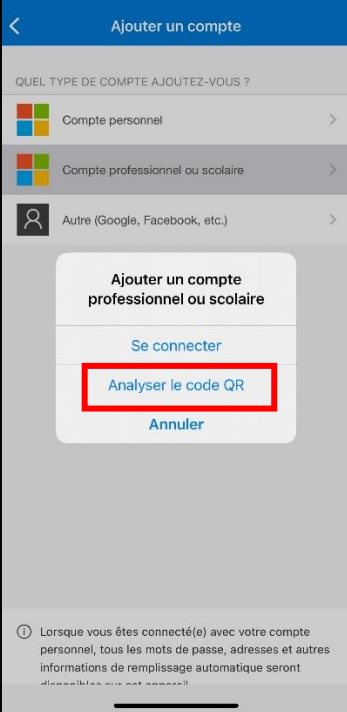

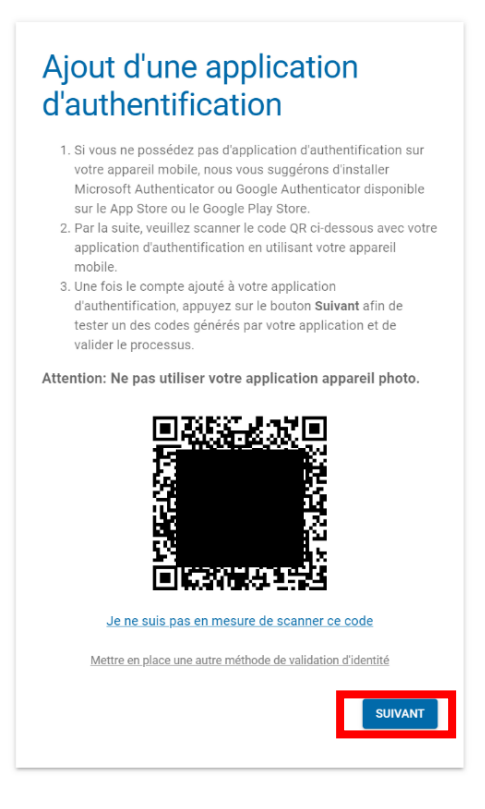

• Scannez le **code QR** généré par Omnivox.

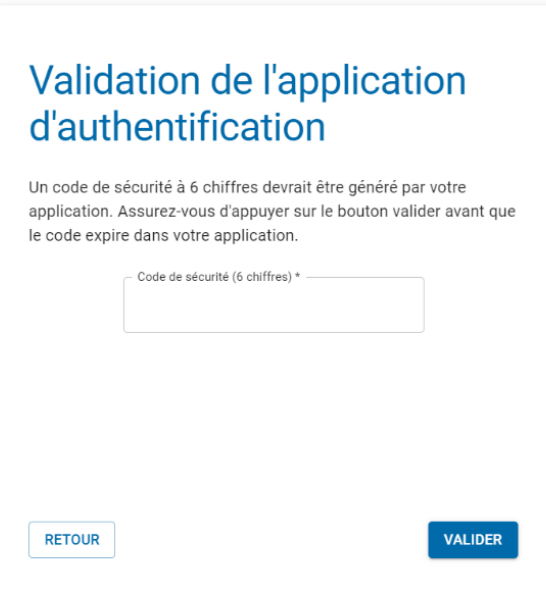

• Sur la page suivante, un **code à 6 chiffres** vous sera demandé.

• Rendez-vous dans l'application **Microsoft Authenticator** (sur votre appareil mobile) afin de saisir le code\* fourni pour Omnivox.

*\*ATTENTION : le code n'est valable que 30 secondes. Une fois le délai dépassé, un nouveau code vous sera fourni.*

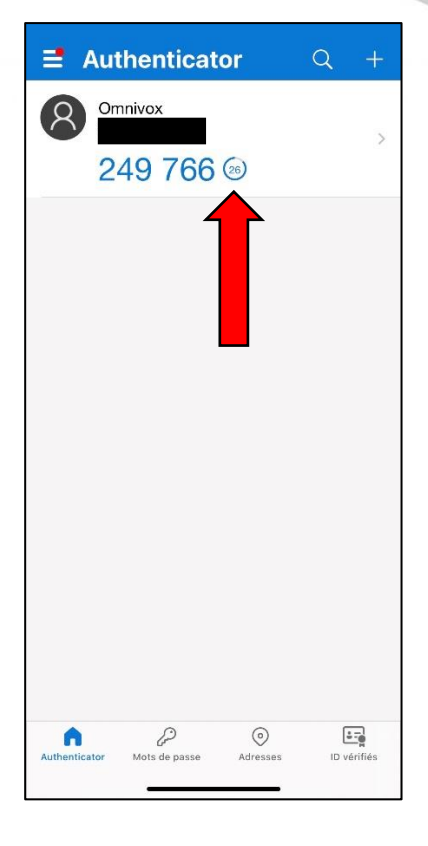

#### <span id="page-9-0"></span>**4. Configuration du MFA pour Omnivox/Clara avec une adresse courriel**

- Pour configurer une **adresse courriel** comme méthode d'authentification :
	- o Une fois sur la page avec le code QR, cliquez sur « **Mettre en place une autre méthode de validation d'identité ».**

# Ajout d'une application d'authentification

- 1. Si vous ne possédez pas d'application d'authentification sur votre appareil mobile, nous vous suggérons d'installer Microsoft Authenticator ou Google Authenticator disponible sur le App Store ou le Google Play Store.
- 2. Par la suite, veuillez scanner le code QR ci-dessous avec votre application d'authentification en utilisant votre appareil mobile.
- 3. Une fois le compte ajouté à votre application d'authentification, appuyez sur le bouton Suivant afin de tester un des codes générés par votre application et de valider le processus.

Attention: Ne pas utiliser votre application appareil photo.

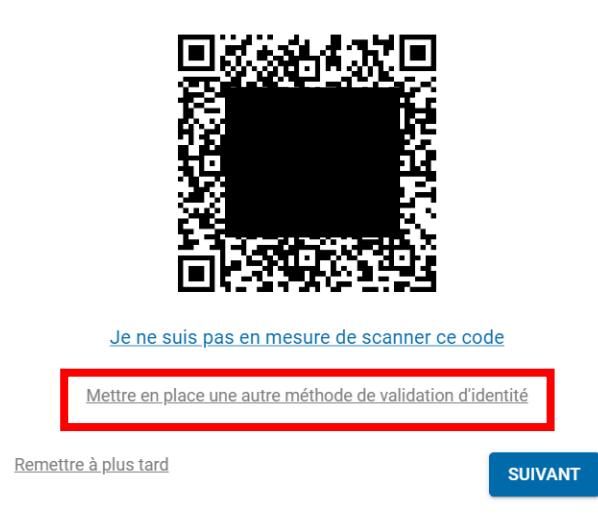

• Cliquez sur « **Courriel principal » :**

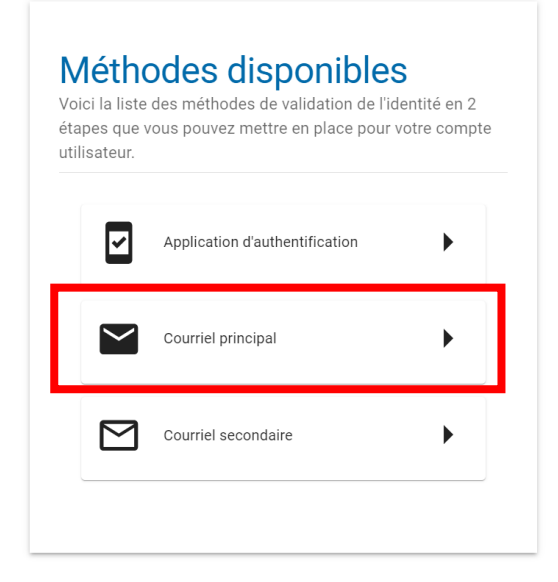

• Vous allez devoir entrer une **adresse courriel** (personnelle ou professionnelle). Nous vous conseillons de mettre votre courriel du Collège pour des raisons de sécurité.

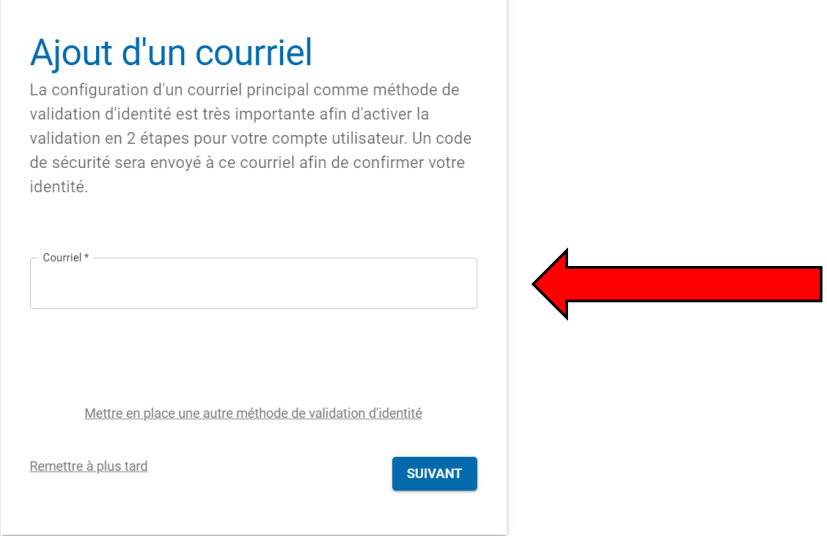

• Vous recevrez par courriel des informations à chaque tentative de connexion sur votre compte, ce qui vous permet de savoir si quelqu'un tente de se connecter à votre insu.

• Sur la page suivante, un **code à 6 chiffres** vous sera demandé.

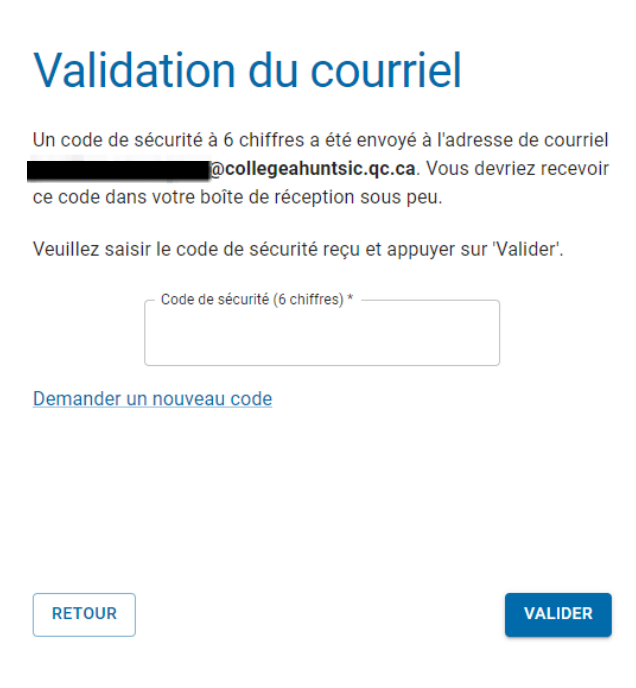

• Récupérez le code fourni par Omnivox dans votre **Boîte courriel** afin de le saisir.

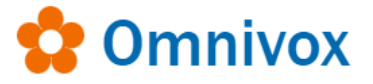

Afin de confirmer le courriel à ajouter comme méthode de validation d'identité en 2 étapes, veuillez utiliser le code de sécurité ci-dessous.

Votre code de sécurité:

636044

## <span id="page-12-0"></span>**Annexe 1 : Appareils de confiance**

Afin de gérer vos appareils de confiance, il suffit de vous rendre sur votre page Omnivox et d'aller dans la section « **Profil Personnel** » et cliquer sur « **Appareils de confiance** »

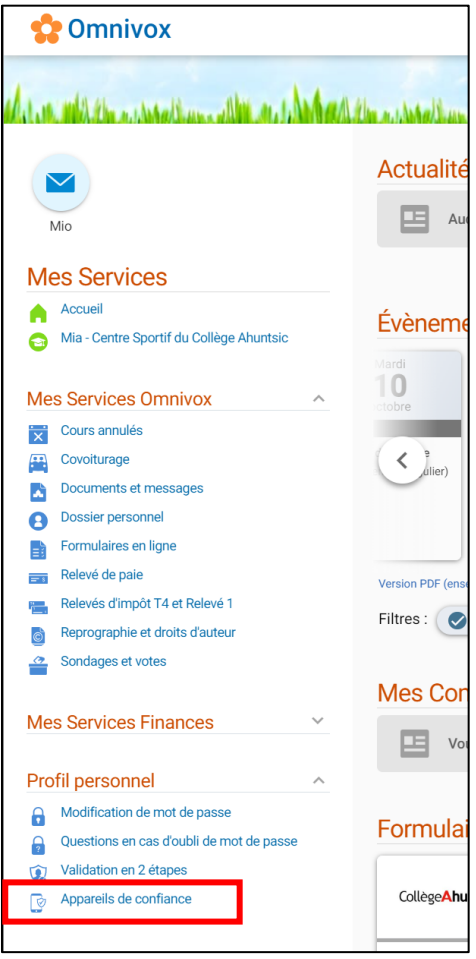

Dans cet espace, vous pouvez gérer vos appareils de confiance. En cas de changement, perte ou vol d'un appareil, le retrait de celui-ci comme appareil de confiance est possible.

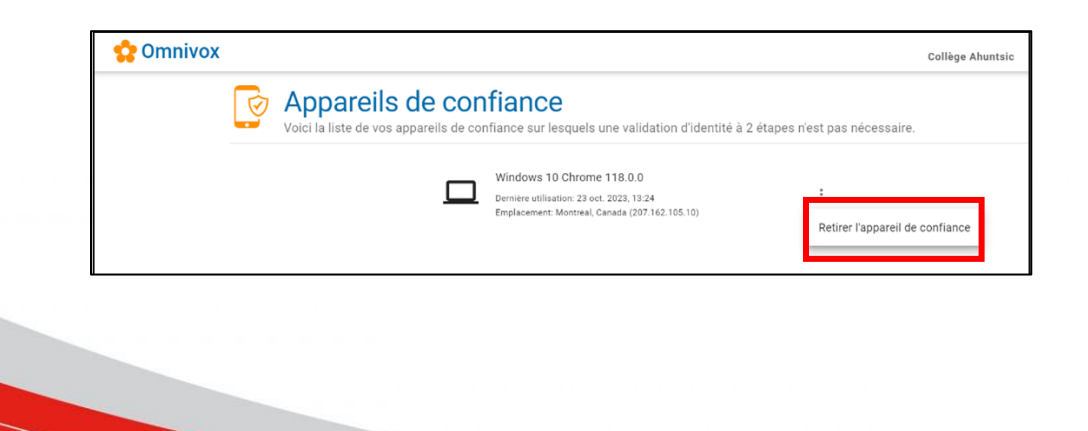

#### <span id="page-13-0"></span>**Annexe 2 : Modification aux paramètres MFA**

Pour modifier vos paramètres MFA :

• Rendez-vous dans la section « **Profil personnel** » et cliquez sur « **Validation en 2 étapes** » :

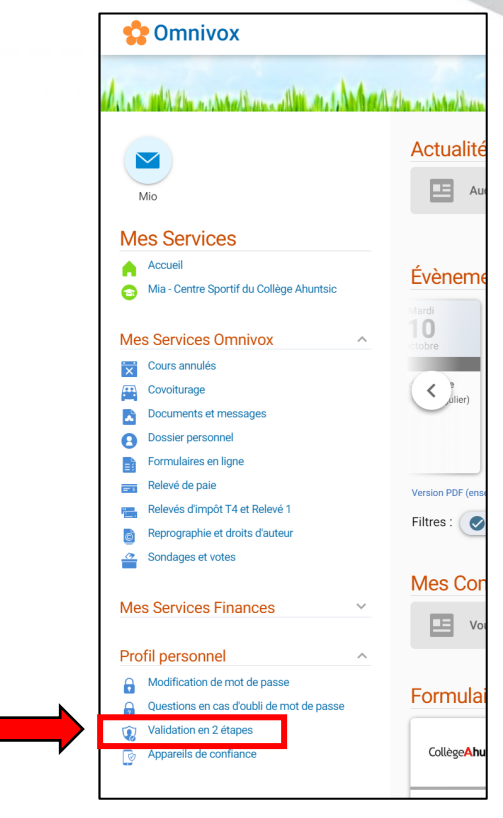

• À partir de cette page, vous pouvez gérer vos méthodes MFA pour :

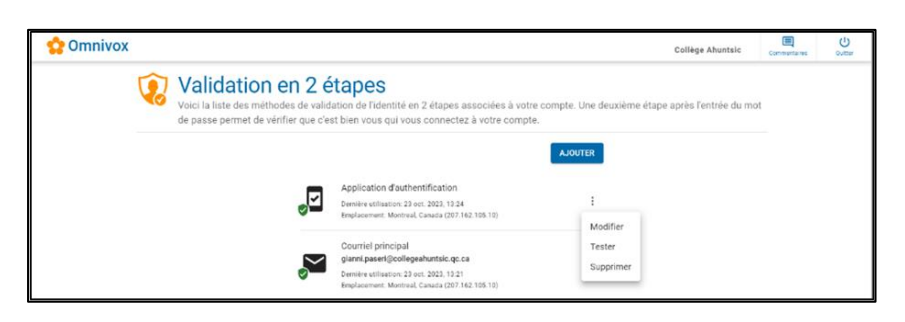

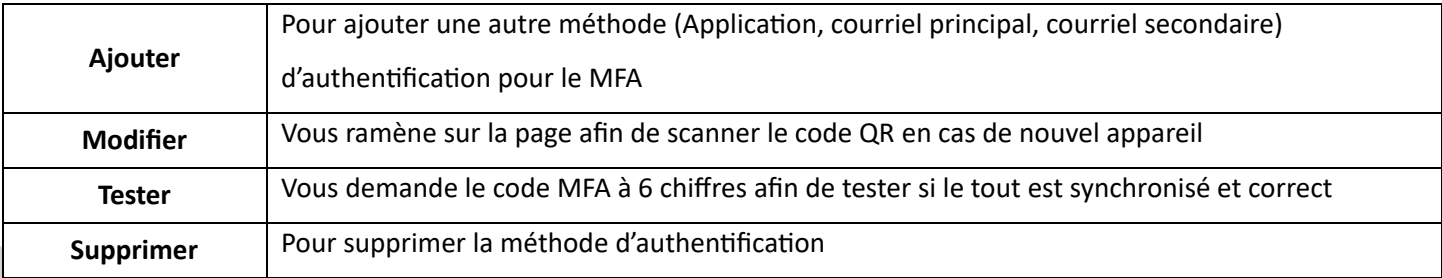

## <span id="page-14-0"></span>**Annexe 3 : En cas de problématique**

Si vous rencontrez un problème avec le MFA, voici **les personnes ressources** à contacter :

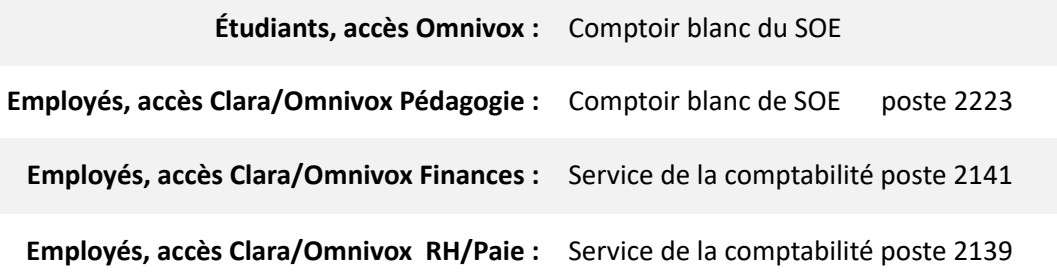

En cas de **perte ou de vol** de votre appareil, il sera possible pour la personne ressource de retirer l'appareil des **appareils de confiance** de votre profil. Un code temporaire valide pour 12 heures pourra également être généré pour remplacer celui fourni par l'application **Microsoft Authenticator.**

## <span id="page-15-0"></span>**Annexe 4 : Installation de l'application Microsoft Authenticator**

• Scannez l'un des deux codes QR suivants pour télécharger l'application **Microsoft Authenticator** à partir de Google Play ou de l'App Store. \*

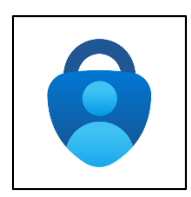

## Téléchargez l'application sur votre téléphone\*

Scannez le code QR avec votre appareil mobile Android ou iOS.

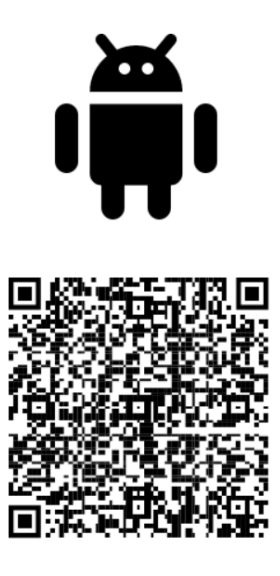

Google Play

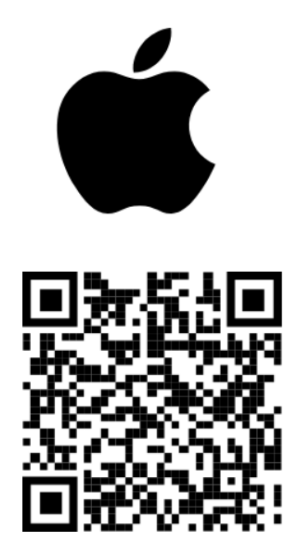

App Store

\*Vous pouvez également utiliser les liens suivants si nécessaire:

- Google Play:<https://go.microsoft.com/fwlink/p/?linkid=2168850&clcid=0xc0c&culture=fr-ca&country=ca>
- App Store:<https://go.microsoft.com/fwlink/p/?linkid=2168643&clcid=0xc0c&culture=fr-ca&country=ca>